## Das Aufgabenmodul bei IServ

Um alle Aufgaben, die bei IServ für euch gestellt werden, einzusehen, müsst ihr nach der Anmeldung links auf Aufgaben klicken.

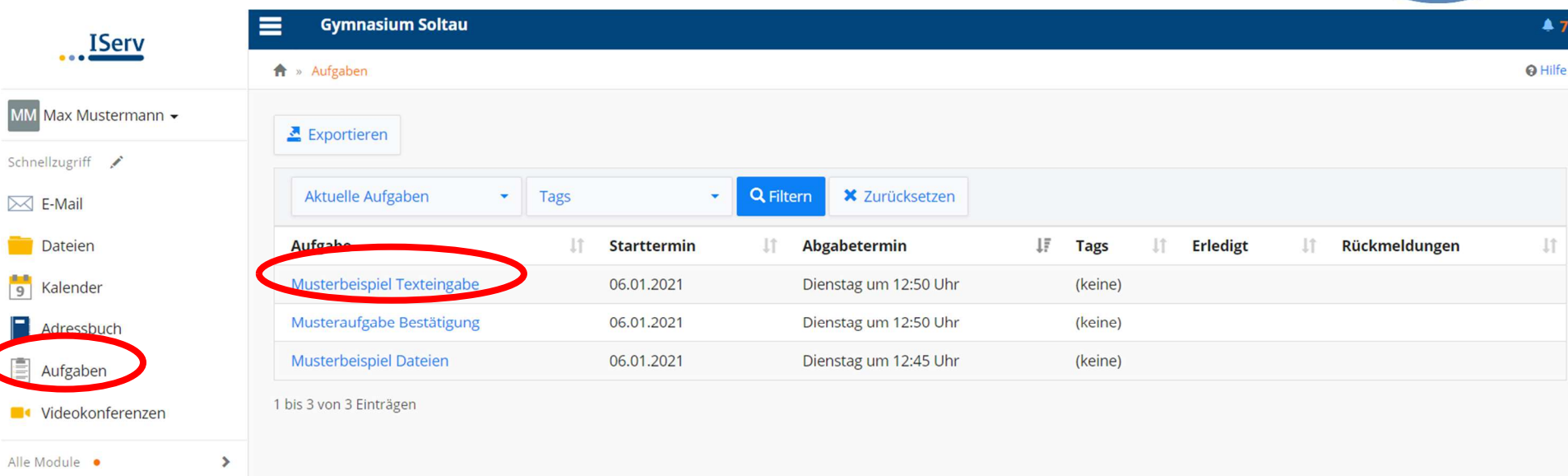

Durch Klicken aud die jeweiligen Kategorien, also zum Beispiel "Abgabetermin" könnt ihr eure Aufgaben sortieren.

Alle Aufgaben, die hier im Beispiel zu sehen sind, müssen bis Dienstag eingereicht werden, aber auf unterschiedliche Arten, die in dieser Anleitung erklärt werden. Für gewöhnlich sind die Aufgaben mit Datum, Lehrkraft und Fach benannt, sodass sie leicht zugeordnet werden können.

Wünscht man weitere Informationen über eine Aufgabe, muss man diese anklicken.

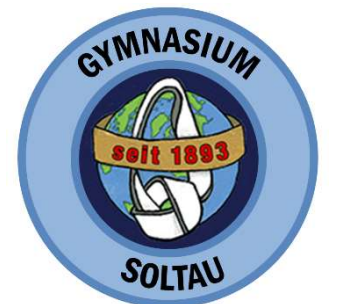

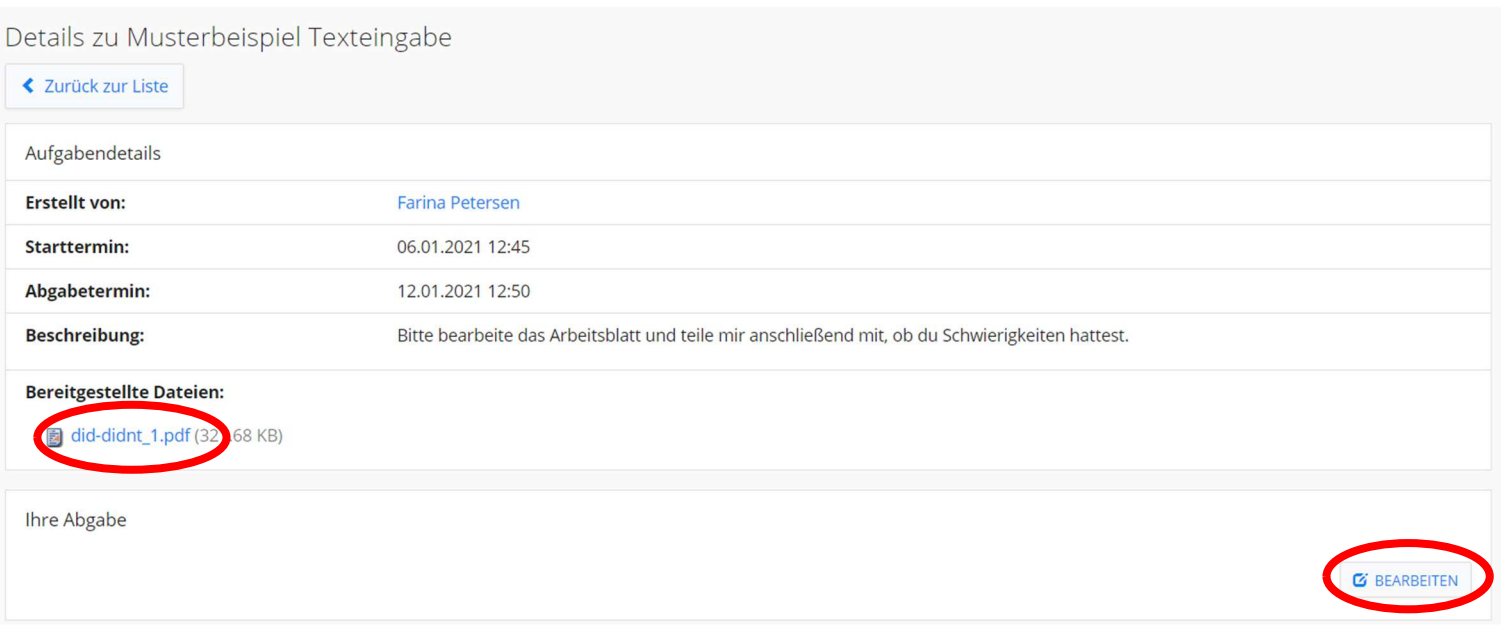

Soll die Abgabe der Aufgabe durch eine Texteingabe erfolgen, lädt man zunächst durch Klicken auf die Datei das Arbeitsblatt runter und bearbeitet es dann. Anschließend kehrt man zum Aufgabenmodul zurück und klickt unten rechts auf "bearbeiten".

Dann kann man eine kure Rückmeldung eingeben und diese abschicken.

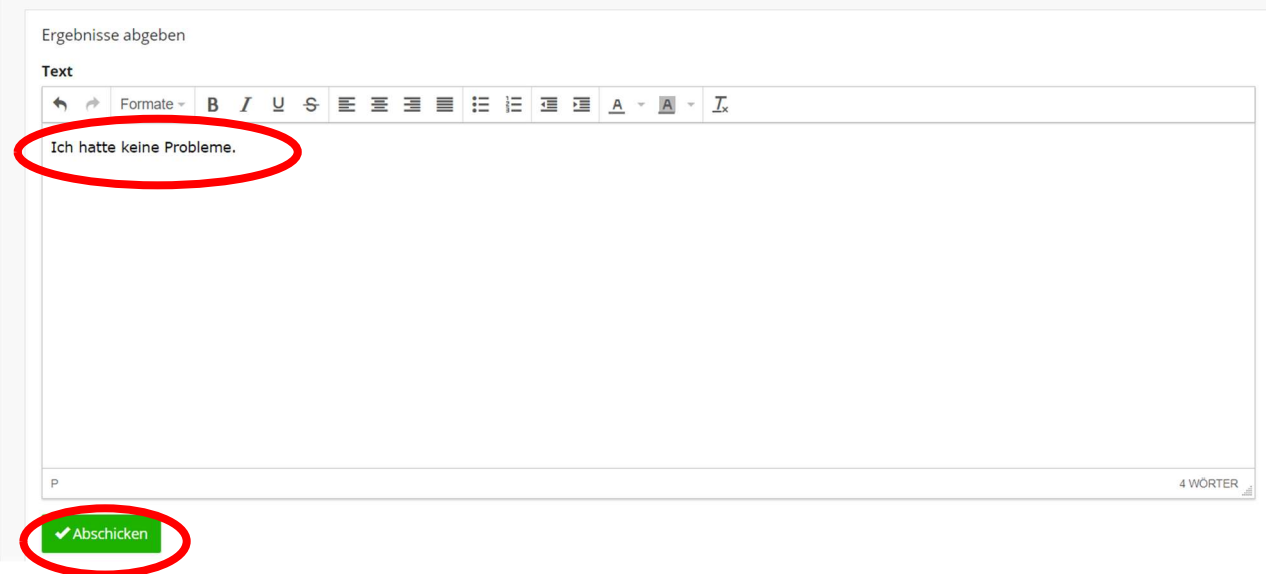

## Details zu Musteraufgabe Bestätigung ₹ Zurück zur Liste Aufgabendetails Ihre Abgabe Erledigt \* **Erstellt von: Farina Petersen**  $|a|$ **Starttermin:** 06.01.2021 12:50 Abgabetermin: 12.01.2021 12:50  $\blacktriangleright$  Abschicken **Beschreibung:** Bitte berbeite das Arbeitsblatt. Bestätige anschließend, dass du es bearbeitet hast. **Bereitgestellte Dateien:** did-didnt\_1.pdf (321.68 KB)

 $\ddot{\phantom{0}}$ 

Wird nur eine Bestätigung gefordert, lädt man zunächst das Arbeitsblatt runter und bearbeitet es. Anschließend wählt man bei "Erledigt" ja aus und klickt auf "Abschicken".

## Details zu Musterbeispiel Dateien

## **≮** Zurück zur Liste

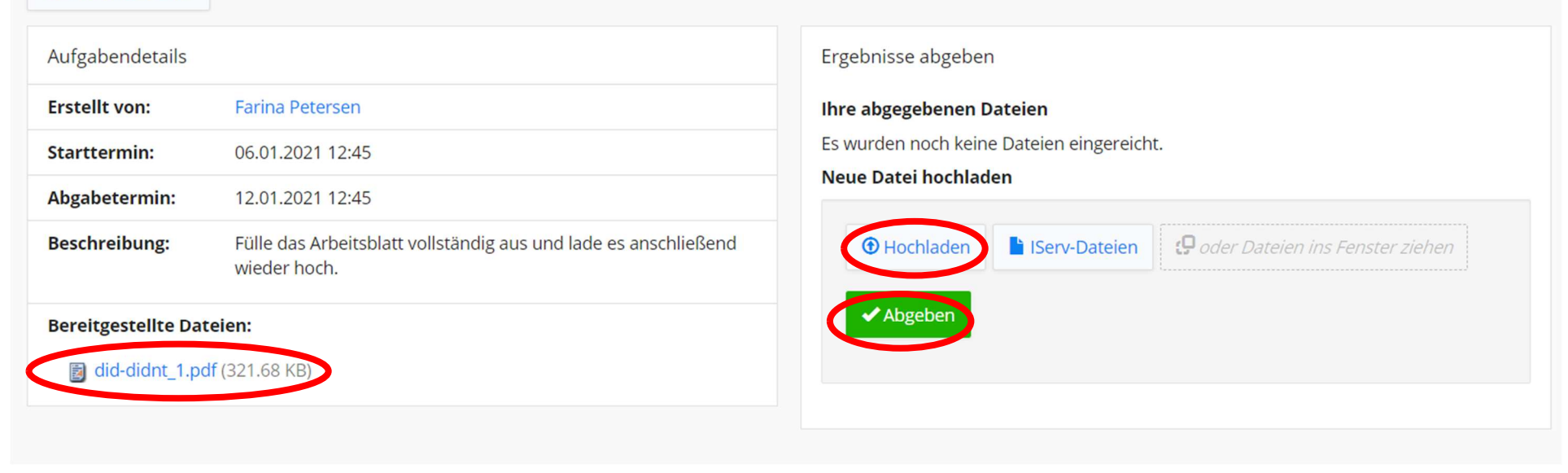

Soll eine Datei eingereicht werden -in diesem Fall das bearbeitete Arbeitsblatt – wird zunächst das Arbeitsblatt runtergeladen und bearbeitet. Dann wird es auf dem eigenen Computer gespeichert. Um es anschließend einzureichen, muss auf "Hochladen" geklickt und die abgespeicherte Datei ausgewählt werden. Durch einen abschließenden Kick auf "Abgeben" wird die Datei an die Lehrkraft geschickt.

Einige Lehrkräfte nutzen auch die Rückmeldefunktion. Dies bedeutet, dass ihr eine kurze Rückmeldung zu euren Abgaben erhaltet. Ob ihr eine Rückmeldung erhalten habt, seht ihr schon in der Aufgabenübersicht. Um die Rückmeldung einzusehen müsst ihr einfach wieder auf die Aufgabe klicken und dann nach unten scrollen.

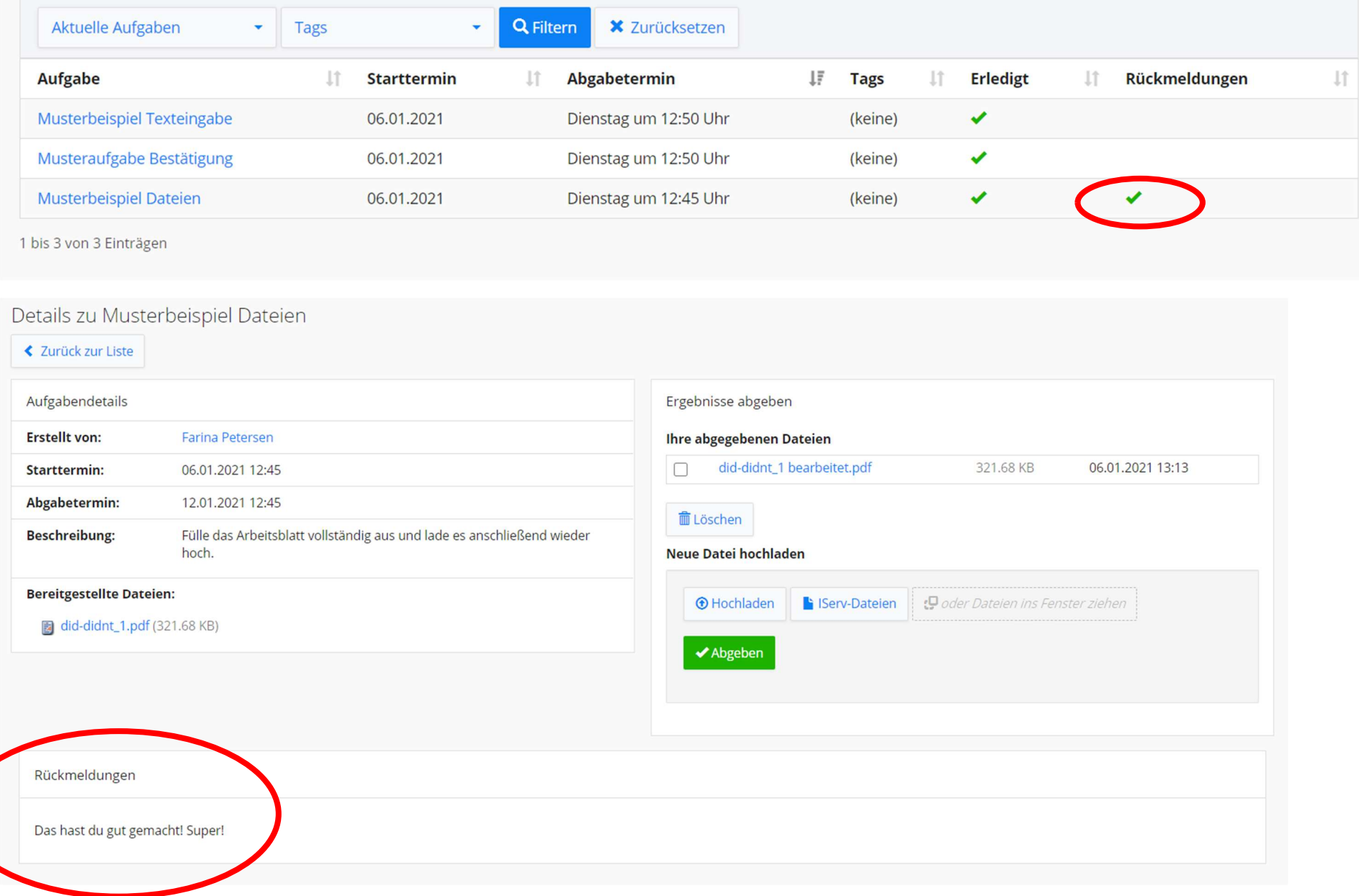